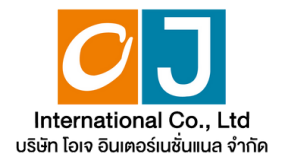

## **Manual for using the electronic Annual General system (E-AGM)**

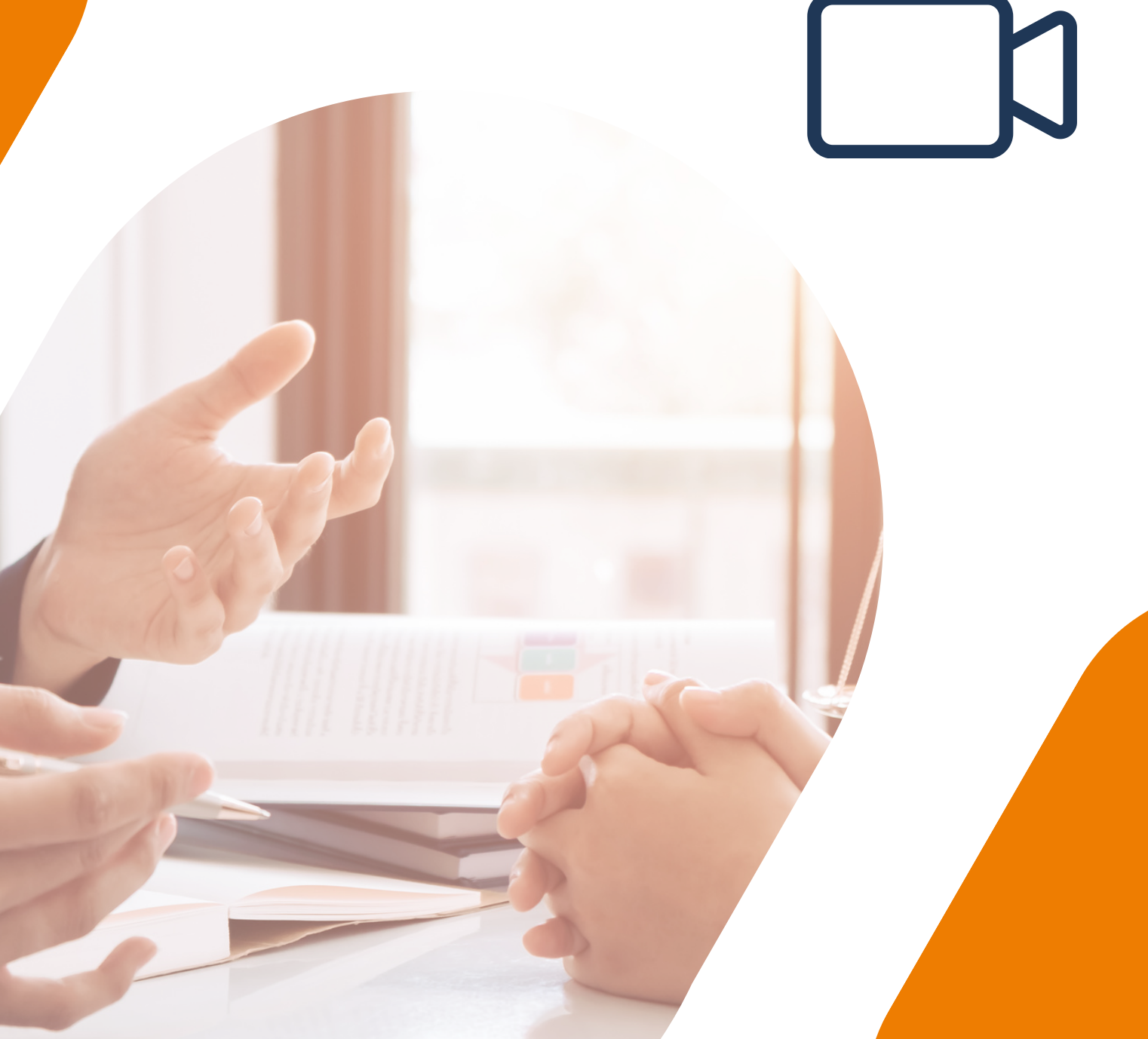

# **Table of contents**

# **01**

**Preparation for attending the Annual General Meeting via electronic media (E-AGM)**

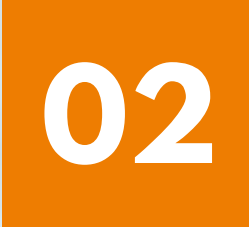

**Registration to attend Annual General Meetings and use of the electronic Meeting system (E-AGM)**

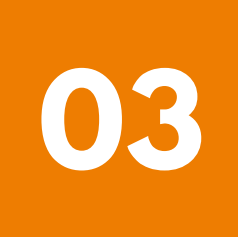

**ZOOM Application Installation Guide**

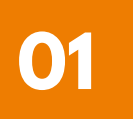

### **Preparation for attending the Annual General meeting via electronic media (E-AGM)**

**Shareholders or proxies who wish to attend the Annual General Meeting must submit identification documents to the Company according to the specified channels.**

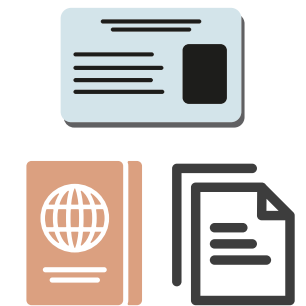

**When the Company has checked the information according to the list of shareholders according to the info closed in the register, the list of shareholders who have the right to attend the Annual General Meeting is correct and complete. The service provider for organizing Annual General Meetings through electronic media will send you a link to join the Annual General Meeting and a user manual in the email that you have sent to the Company.**

**Prepare the necessary equipment for participating in Annual General Meetings via electronic media.**

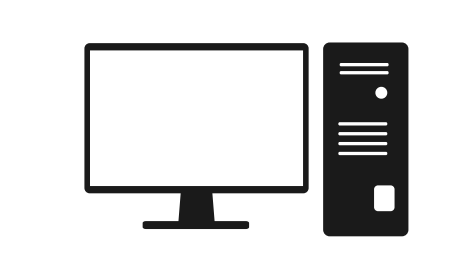

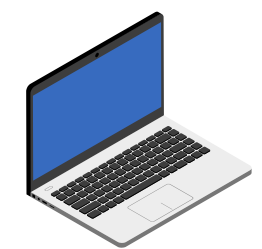

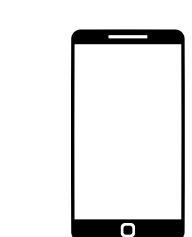

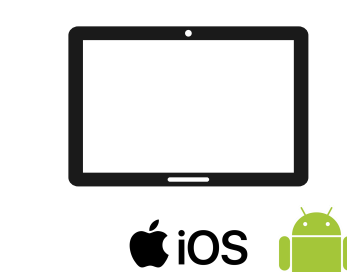

**PC Computer Laptop Smartphone/Tablet**

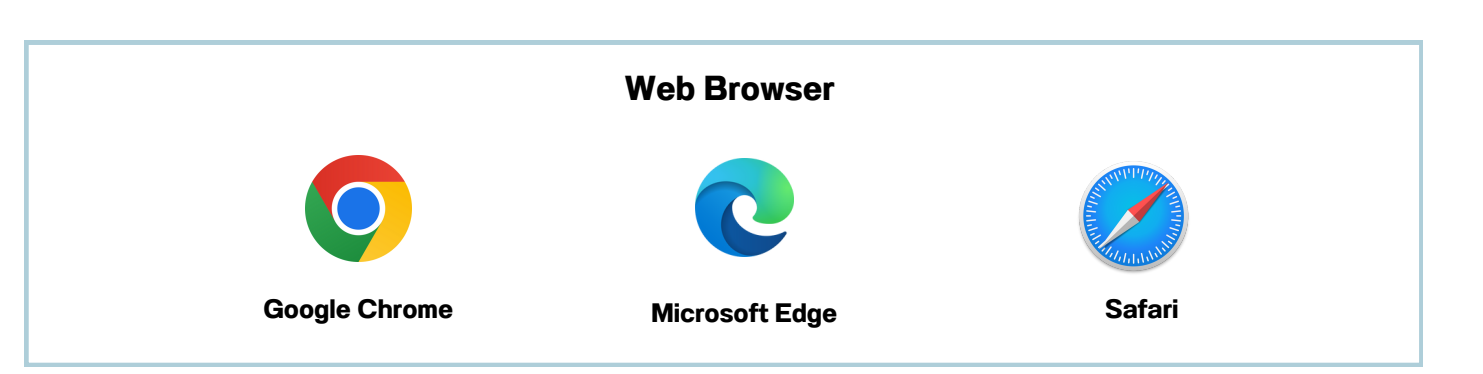

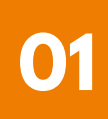

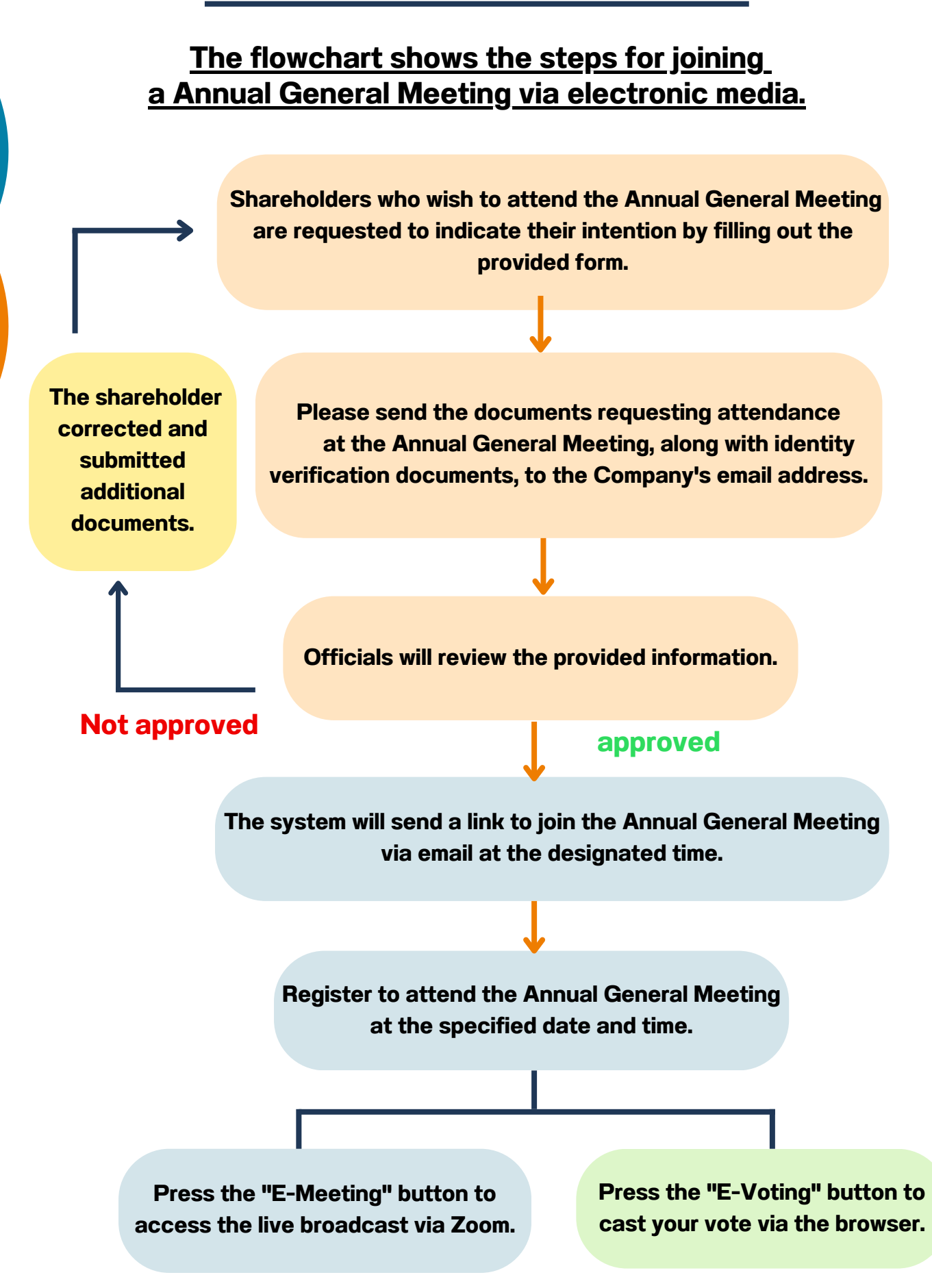

**OJ International Co., Ltd.**

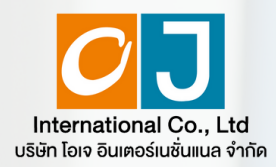

**Registration to attend Annual General Meetings** and use of the electronic **Meeting system (E-AGM)** 

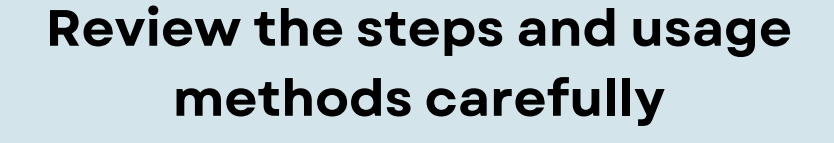

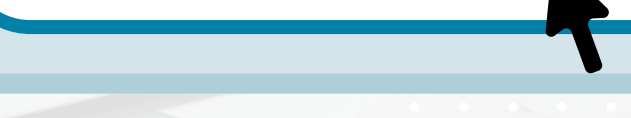

**[CLICK](https://linktr.ee/OJ_AGM)** HE

**Or scan QR Code to Download the manual**

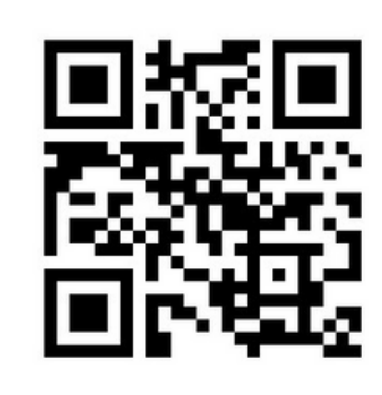

**OJ International Co., Ltd.**

**SCAN ME**

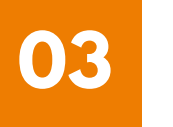

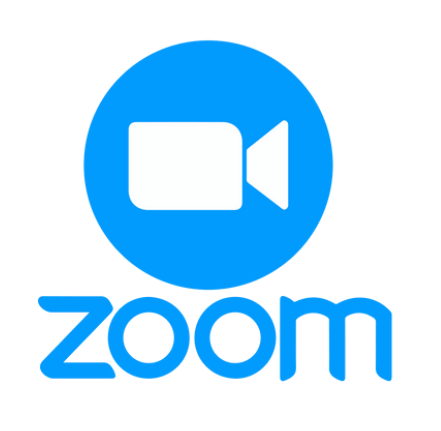

## **ZOOM Application Installation Guide**

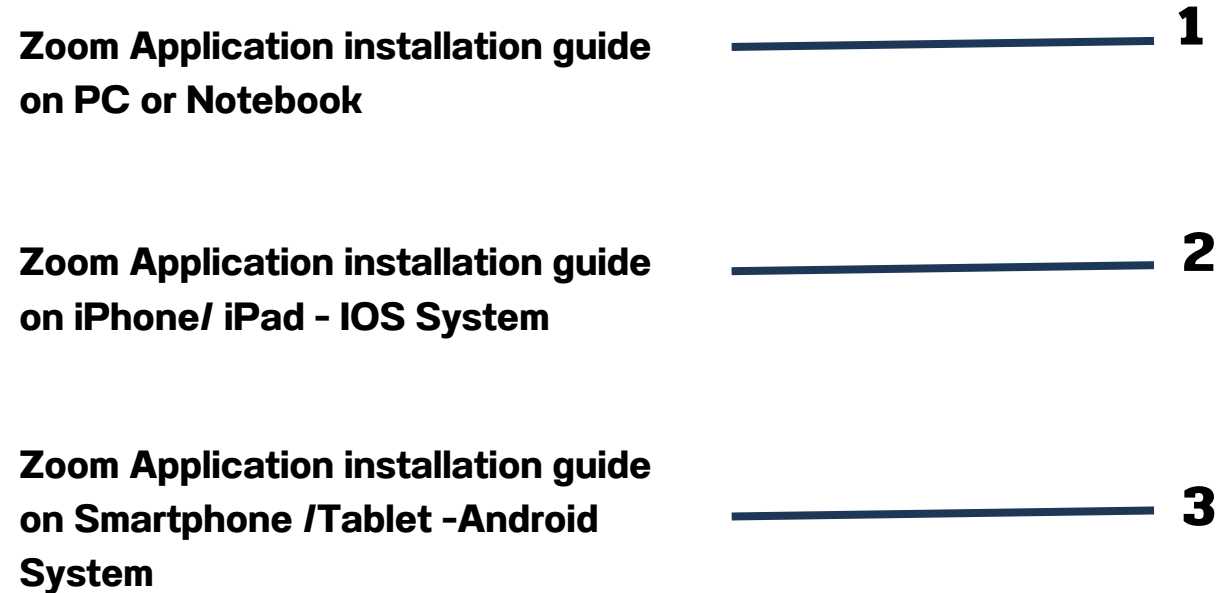

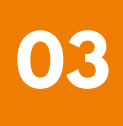

**Zoom Application installation guide on PC or Notebook 1**

**1. 1. Visit the URL : <https://zoom.us/download> locate the Zoom Desktop Client, and proceed by clicking the "Download " button.**

**2. Once downloaded, locate the "ZoomInstaller" file and double-click to begin the installation process. Follow the prompts to install the program.**

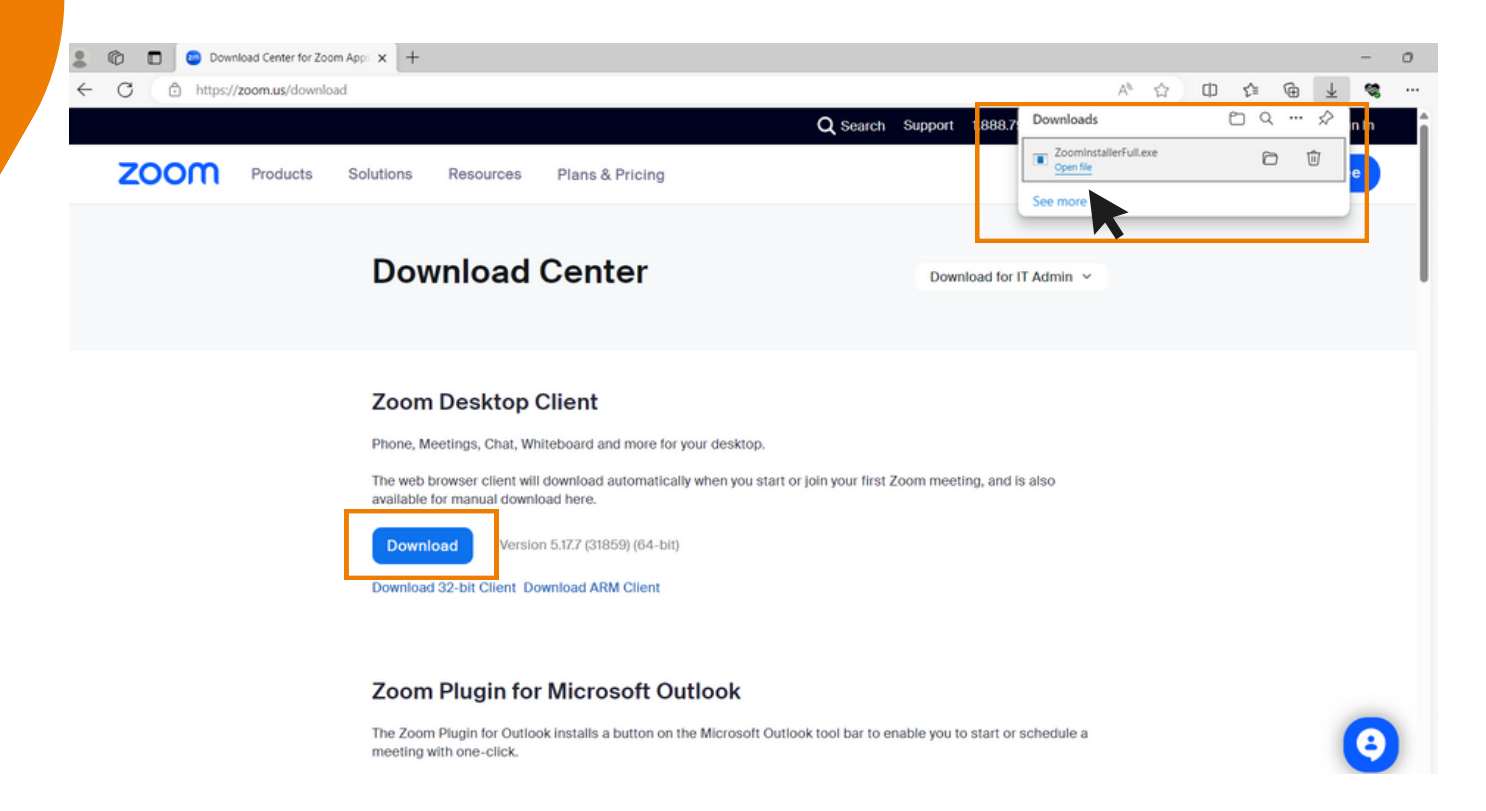

**3. The system is currently installing the program. Please wait patiently until the installation process is complete.**

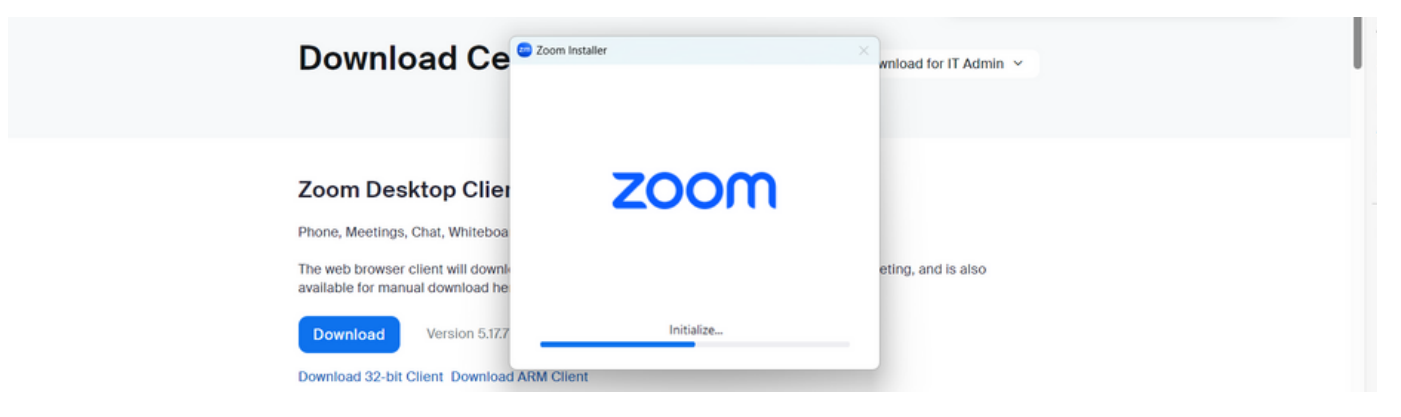

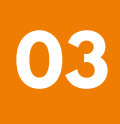

**1 Zoom Application installation guide on PC or Notebook**

**4. Once the Zoom program is successfully installed, a login window will pop up, as same to the example picture.**

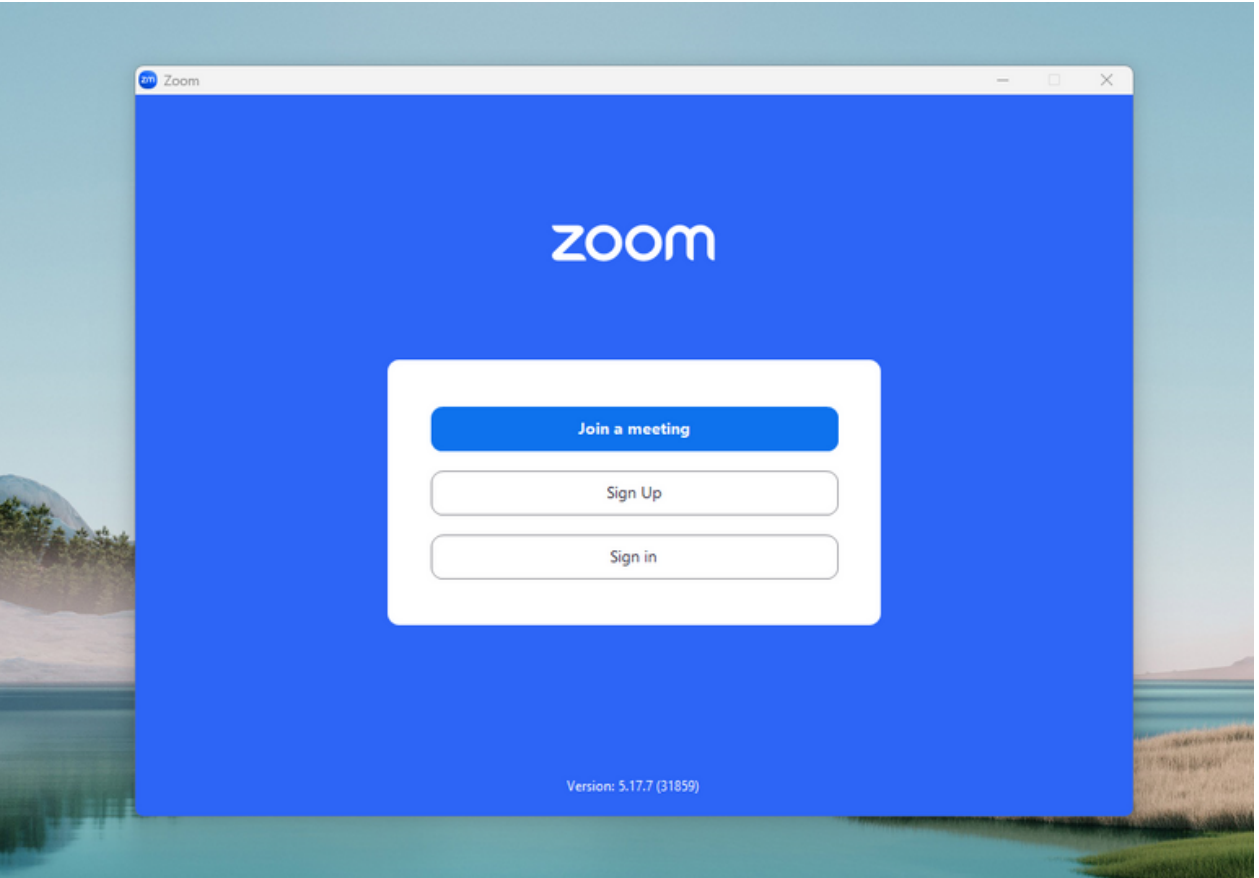

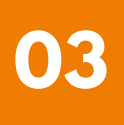

#### **03 ZOOM Application Installation Guide**

**Zoom Application Installation guide on iPhone/ iPad - IOS System 2**

**1. Download the Zoom application by visiting the App Store, searching for Zoom, and then clicking on the following link or scanning the QR code:**

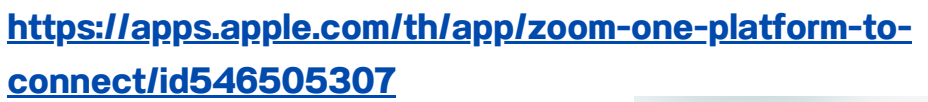

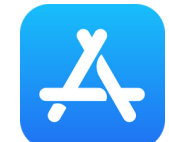

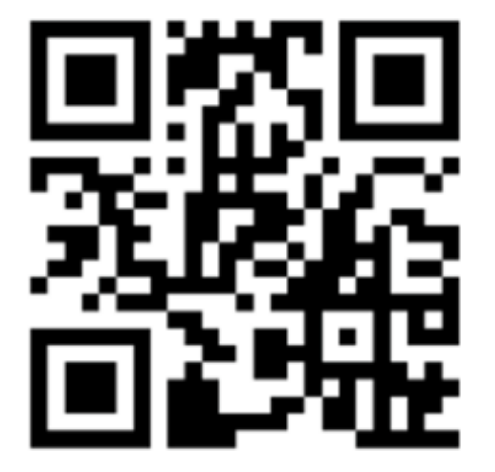

**SCAN QR CODE**

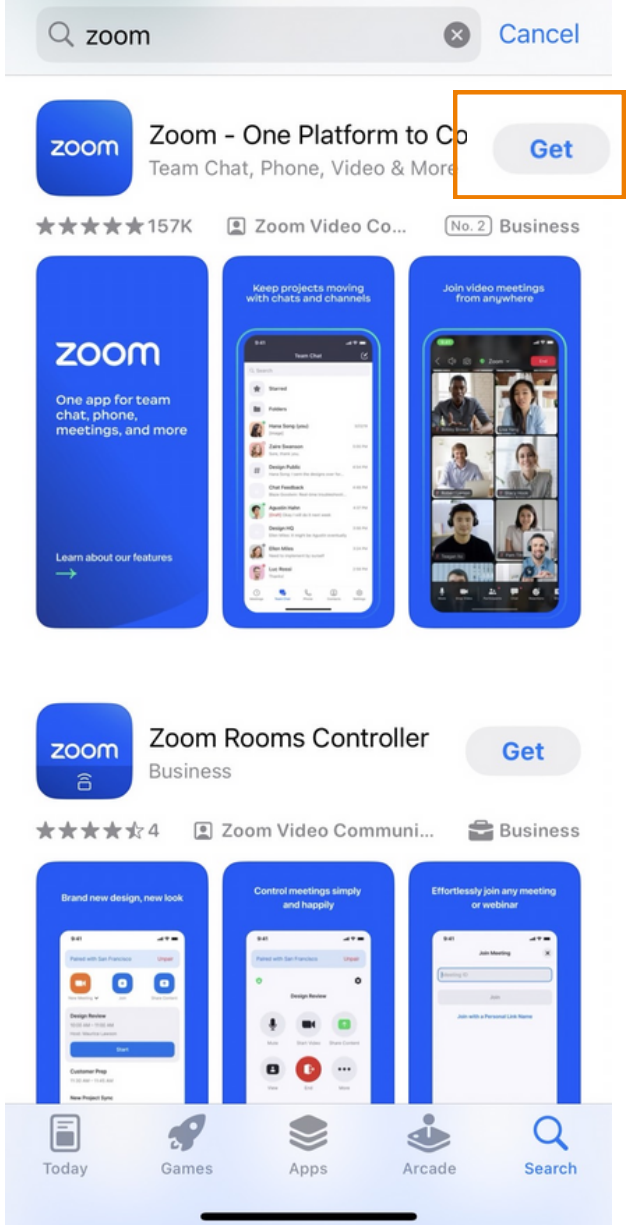

#### **2 Zoom Application Installation guide on iPhone/ iPad - IOS System**

**2. Press the "Get" button to initiate the installation process. Once installed, wait for the completion of the installation. Afterward, press to open the Zoom application.**

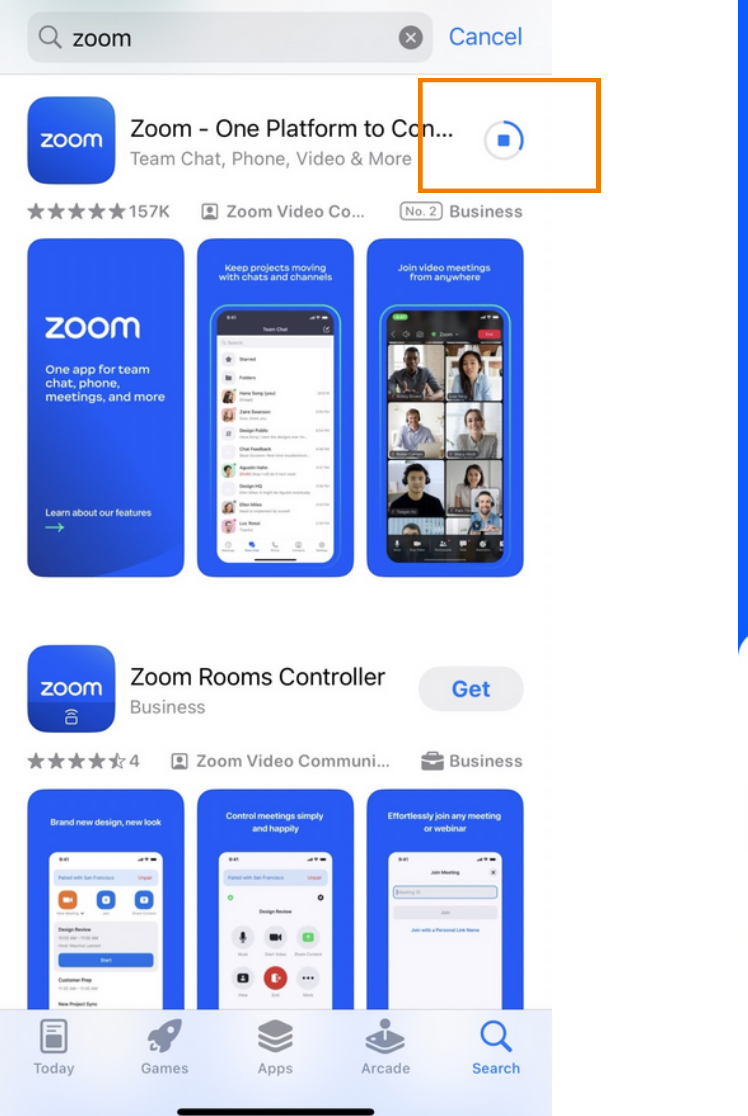

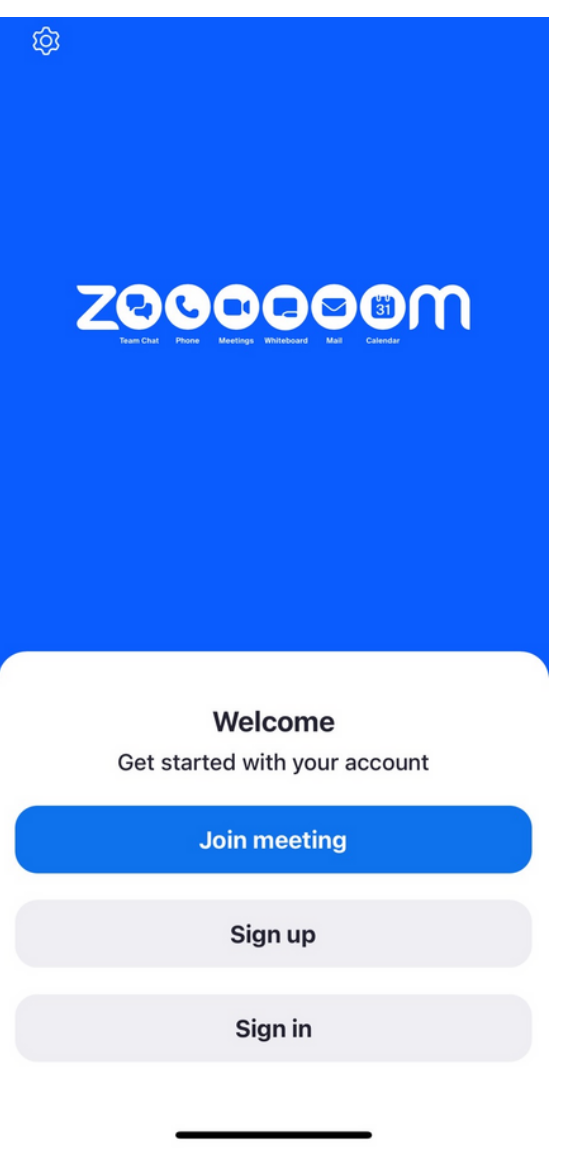

**Upon clicking to enter Zoom, a login page will appear, ready for use, resembling the example picture.**

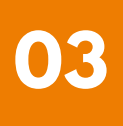

#### **03 ZOOM Application Installation Guide**

 $\leftarrow$ 

zoom

**Zoom Application installation guide on Smartphone /Tablet -Android System 3**

**1. Download the Zoom application by visiting the Play Store, searching for Zoom, and then clicking on the following link or scanning the QR code:**

**[https://play.google.com/store/apps/details?](https://play.google.com/store/apps/details?id=us.zoom.videomeetings) [id=us.zoom.videomeetings](https://play.google.com/store/apps/details?id=us.zoom.videomeetings)**

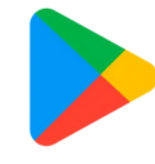

Google Play

⊕

Q

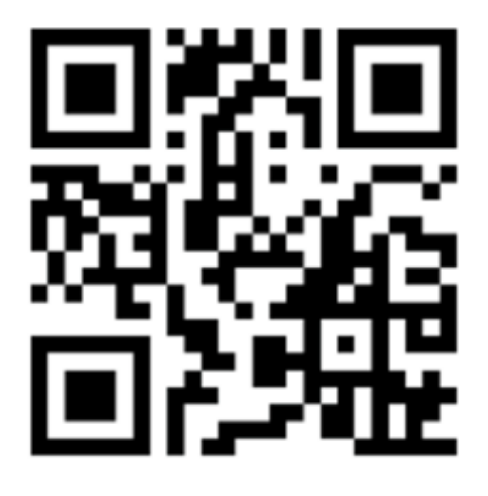

**SCAN QR CODE**

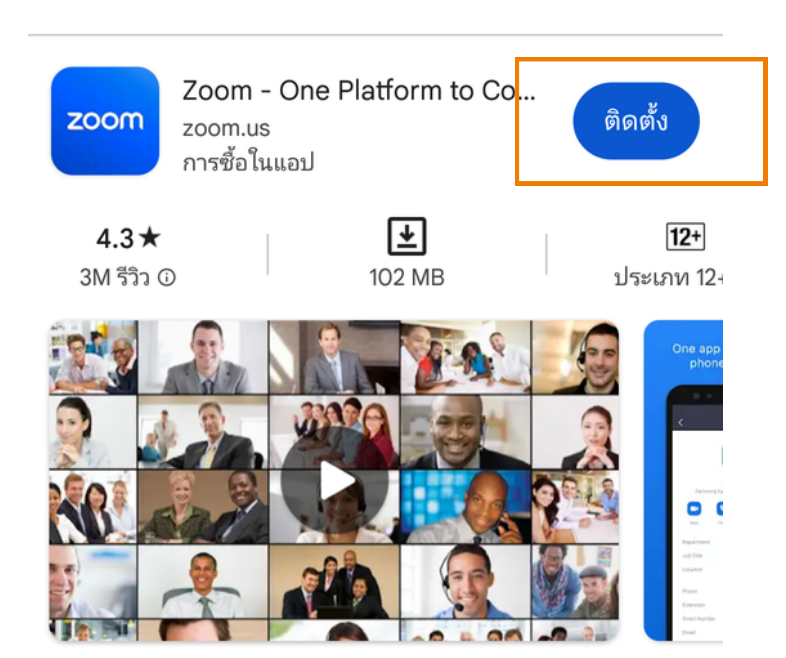

แชททีม โทรศัพท์ วิดีโอ และอื่นๆ

**3 Zoom Application installation guide on Smartphone /Tablet -Android System**

**2. Press the "Install" button to initiate the installation process. Wait for the installation to complete. Once finished, press to open the Zoom application.**

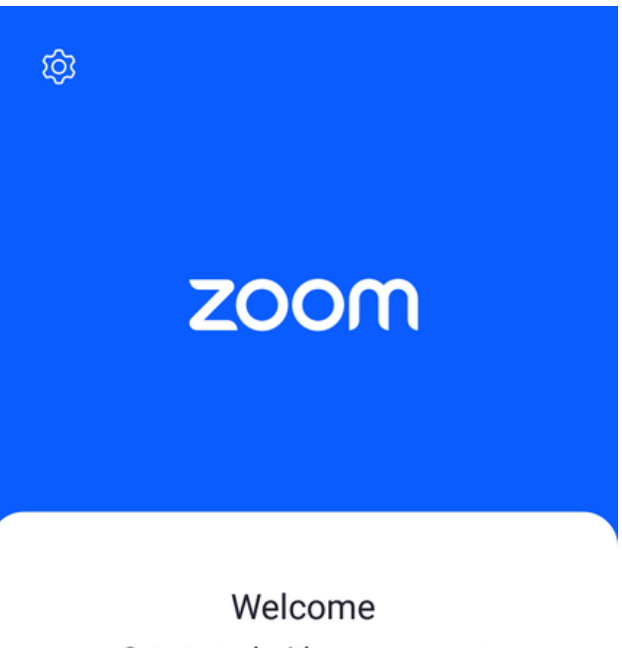

Get started with your account

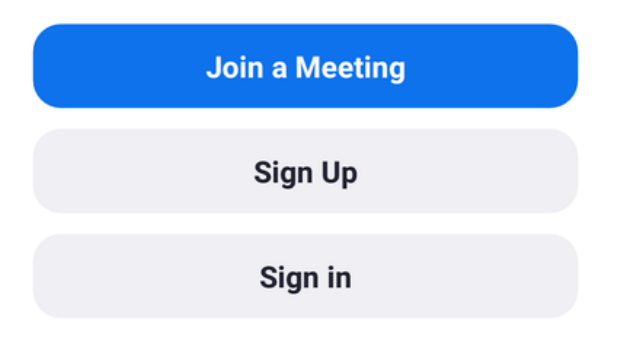

**Upon clicking to enter Zoom, a login page will appear, ready for use, as same to the example picture.**